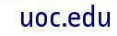

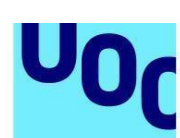

**Universitat Oberta** 

de Catalunya

## **Guia per a dipositar TFC-TFM-Pràcticum a l'O2, el repositori institucional de la UOC**

## **Passos a seguir per a publicar un document al repositori**

- 1. Entra al repositori institucional de la UOC mitjançant l'URL [http://openaccess.uoc.edu,](https://openaccess.uoc.edu/?locale=ca) o des de la Biblioteca, on trobaràs un accés directe a l'O2, el repositori institucional.
- 2. Un cop a la plana d'inici del repositori, identifica't amb el teu usuari del Campus Virtual i contrasenya.

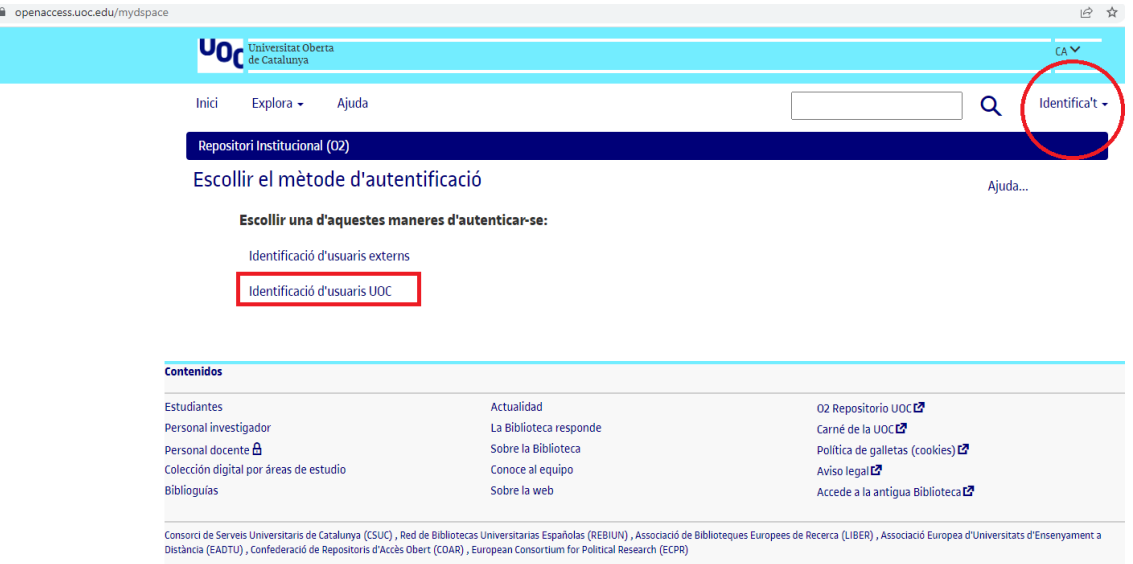

3. Ja iniciada la sessió, pots publicar un treball per diferents mitjans:

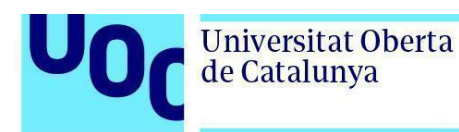

- a. Pots entrar a la comunitat de **Docència** (per a fer-ho trobaràs un accés directe des de la pàgina d'inici) del repositori, a la part central de la pantalla, a sota del títol *Navega per*. Aquí has de cercar els teus estudis i navegar per l'estructura jeràrquica fins a trobar la col·lecció *Treballs finals de carrera, treballs de recerca, etc.*, que és dins d'aquests estudis. Aquí has de fer clic al botó *Afegeix un ítem a la col·lecció*. ([Vídeo\)](https://www.youtube.com/watch?v=mqoq89mDm3A)
- b. Pots entrar directament a la col·lecció *Treballs finals de carrera, treballs de recerca***,** *etc.*, si el teu professor ja te n'ha proporcionat l'enllaç. I, un cop identificat, podràs seleccionar també el botó *Afegeix un ítem a la col·lecció*.
- c. També pots accedir al botó *Comença una nova tramesa*, des de la pàgina d'inici o des d'*El meu repositori***.** Un cop seleccionat el botó, aniràs a una nova pàgina on hauràs de seleccionar la col·lecció de *Treballs finals de carrera, treballs de recerca, etc.* dels teus estudis:

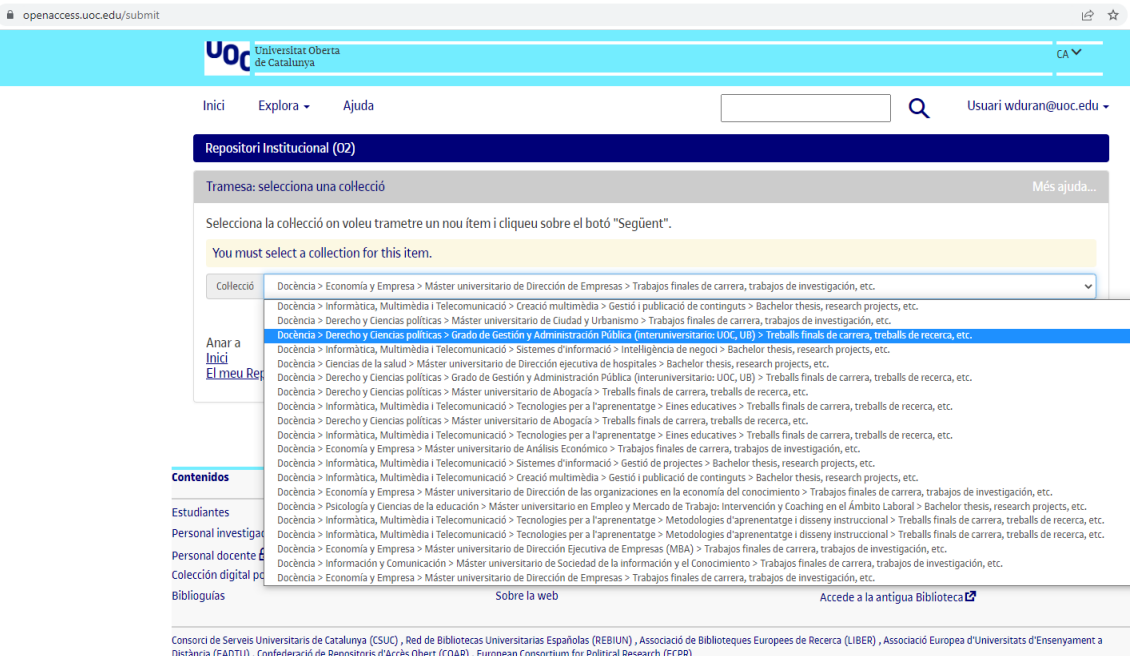

4. A continuació, omple el **formulari de descripció** que t'apareixerà.

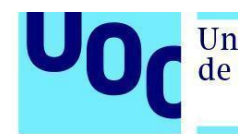

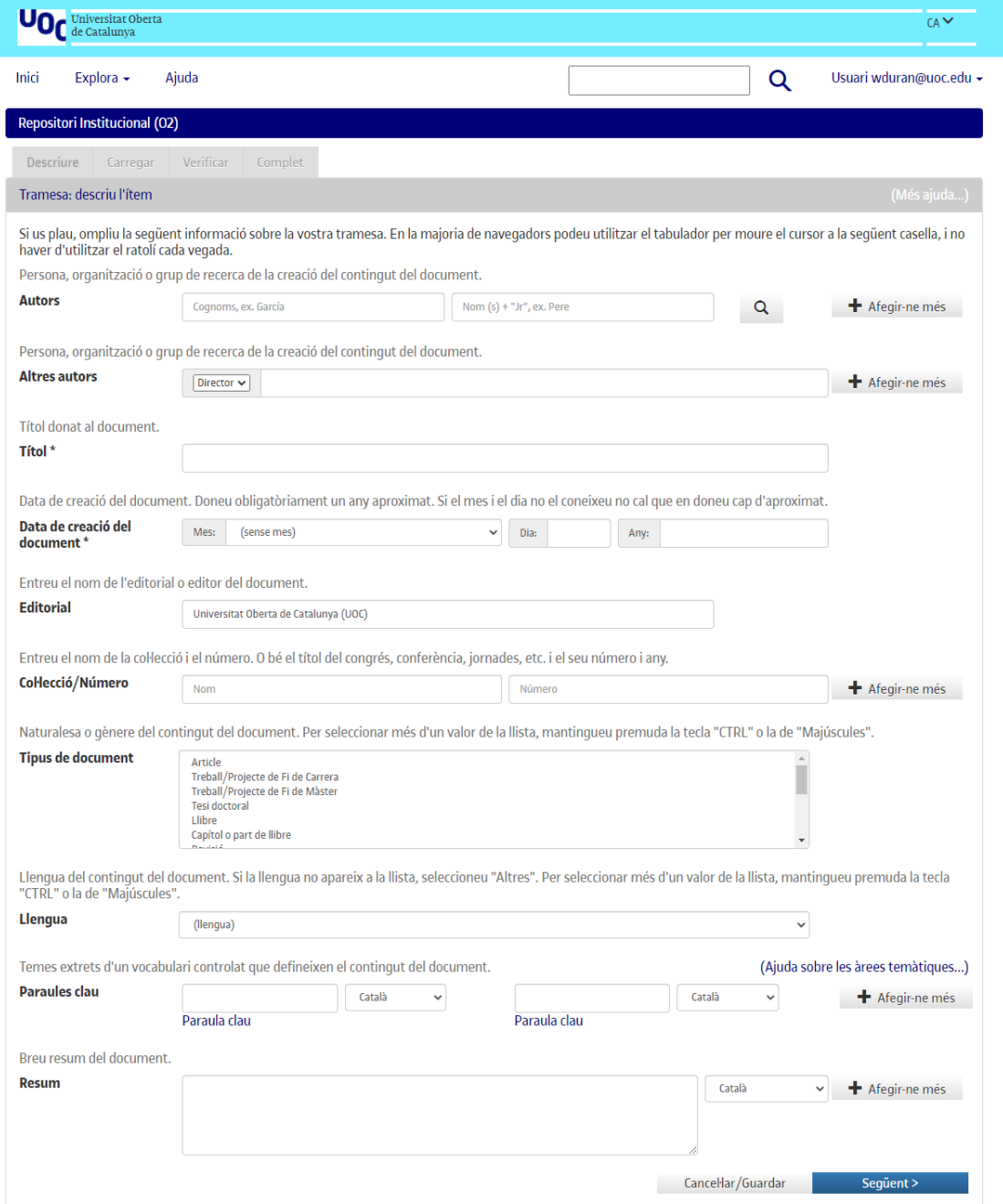

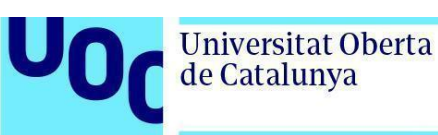

Algunes recomanacions per a emplenar els camps del formulari són:

- ➢ *Autors*: aquí has d'incloure els teus cognoms i nom(s). Si el treball l'heu fet més d'un estudiant, has de fer clic al botó *Afegeix-ne més* per a incloure el nom dels altres autors.
- ➢ *Altres autors*: selecciona el desplegable *Tutor*, per a incloure el nom del teu tutor del treball, i *Altres* per al professor responsable de l'assignatura (PRA), en cas que coneguis ambdues figures.
- ➢ *Títol*: introdueix el títol del treball.
- ➢ *Data de creació del document*: indica obligatòriament l'any de creació del document; si no saps el mes o el dia no cal que n'indiquis cap d'aproximat.
- ➢ *Tipus de document*: selecciona el tipus de document, entre *Treball final de màster* o *Treball final de carrera/grau*.
- ➢ *Paraules clau*: són les paraules que defineixen el contingut del teu treball, poden ser seleccionades per tu i/o acordades amb el teu professor. Introdueix-les en els tres idiomes del repositori (català, castellà i anglès).
- ➢ Si el treball inclou temàtiques relacionades amb els **estudis de les dones, els feminismes, el gènere, els estudis dels homes o LGTBIQ**, haurà d'incloure la paraula clau "Estudis de gènere", "Estudios de género", "Gender studies" quan es publiqui el treball a l'O2 Repositori UOC.
- ➢ *Llengua*: selecciona del desplegable la llengua en què has redactat el treball.
- ➢ *Resum*: introdueix un breu resum del contingut del treball, seleccionant-ne l'idioma. Redacta'l en els tres idiomes del repositori (català, castellà i anglès).

El camp *Editorial* ja és emplenat per defecte.

5. Seguidament, has de **carregar l'arxiu** (preferiblement en format PDF sense protegir).

El nom del fitxer hauria de ser:

nom de l'usuari de campus + TFC / TFM / Pràcticum (en funció de la naturalesa del treball) + data de presentació (mmaa)

Per exemple: acampspiTFC0217

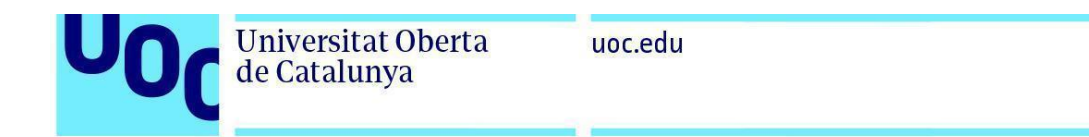

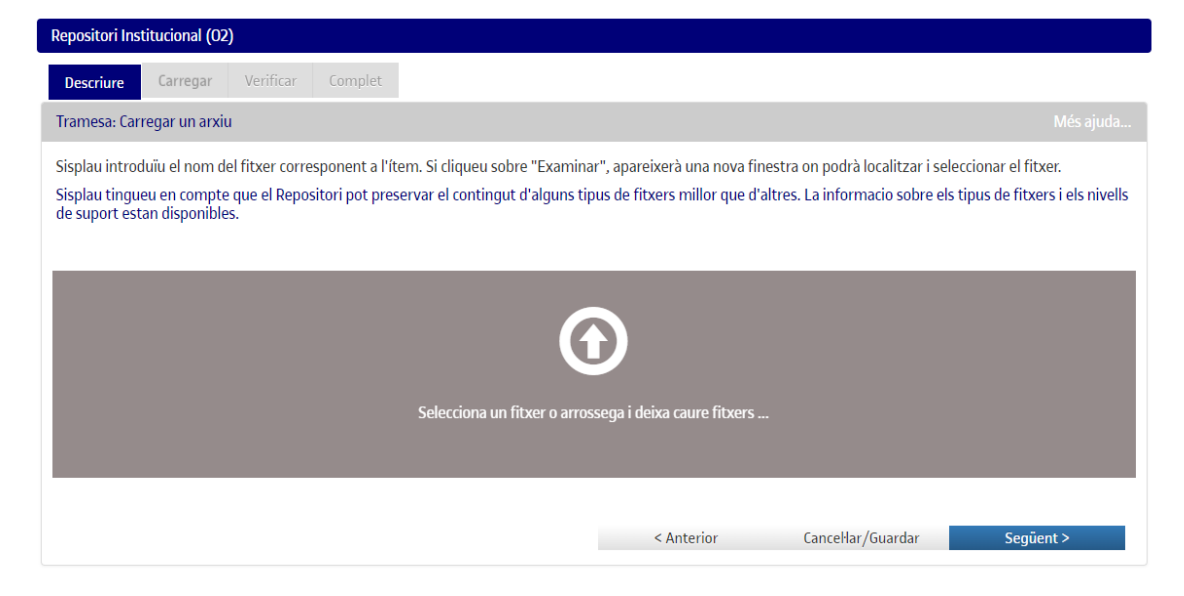

6. Pots carregar tants fitxers com vulguis, s'aniran llistant en aquesta pantalla. Un cop acabats de carregar selecciona *Següent*.

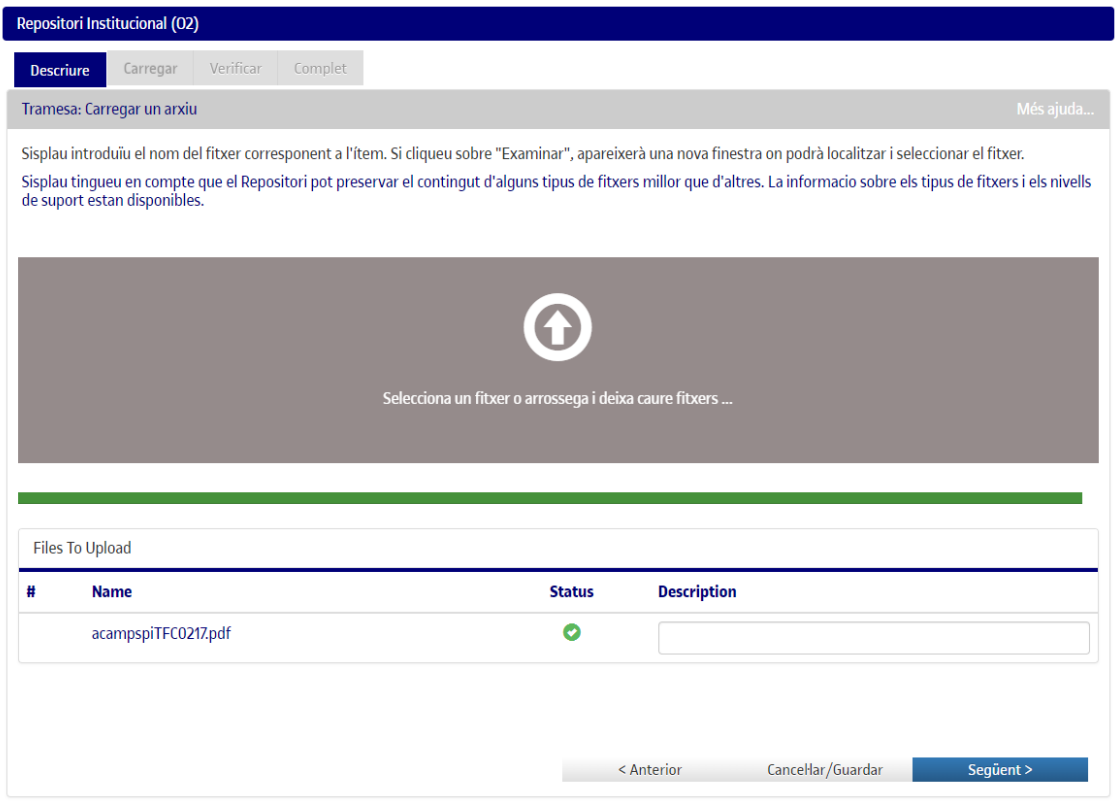

Guia per a dipositar TFC-TFM-Pràcticum a l'O2, el repositori institucional de la UOC **Pàg.** 5

7. La següent pantalla et permet:

a. **eliminar** algun dels arxius carregats (en cas d'haver-te equivocat d'arxiu),

- b. **afegir altres arxius**,
- c. incorporar una **descripció** per a cada arxiu carregat.

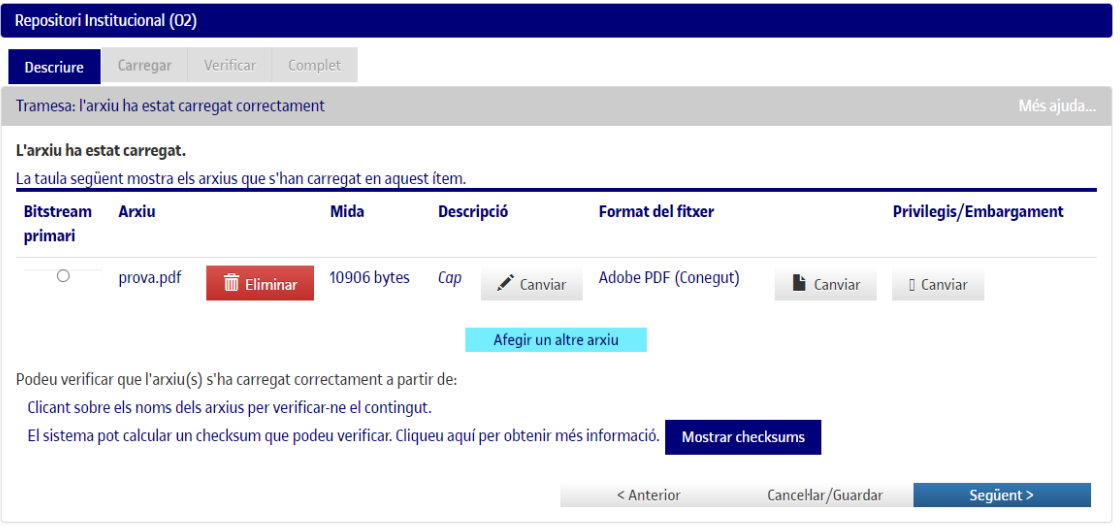

8. A la següent pàgina, has de **verificar que les dades introduïdes són correctes** i **acceptar la llicència de publicació del document** i la **llicència del repositori**.

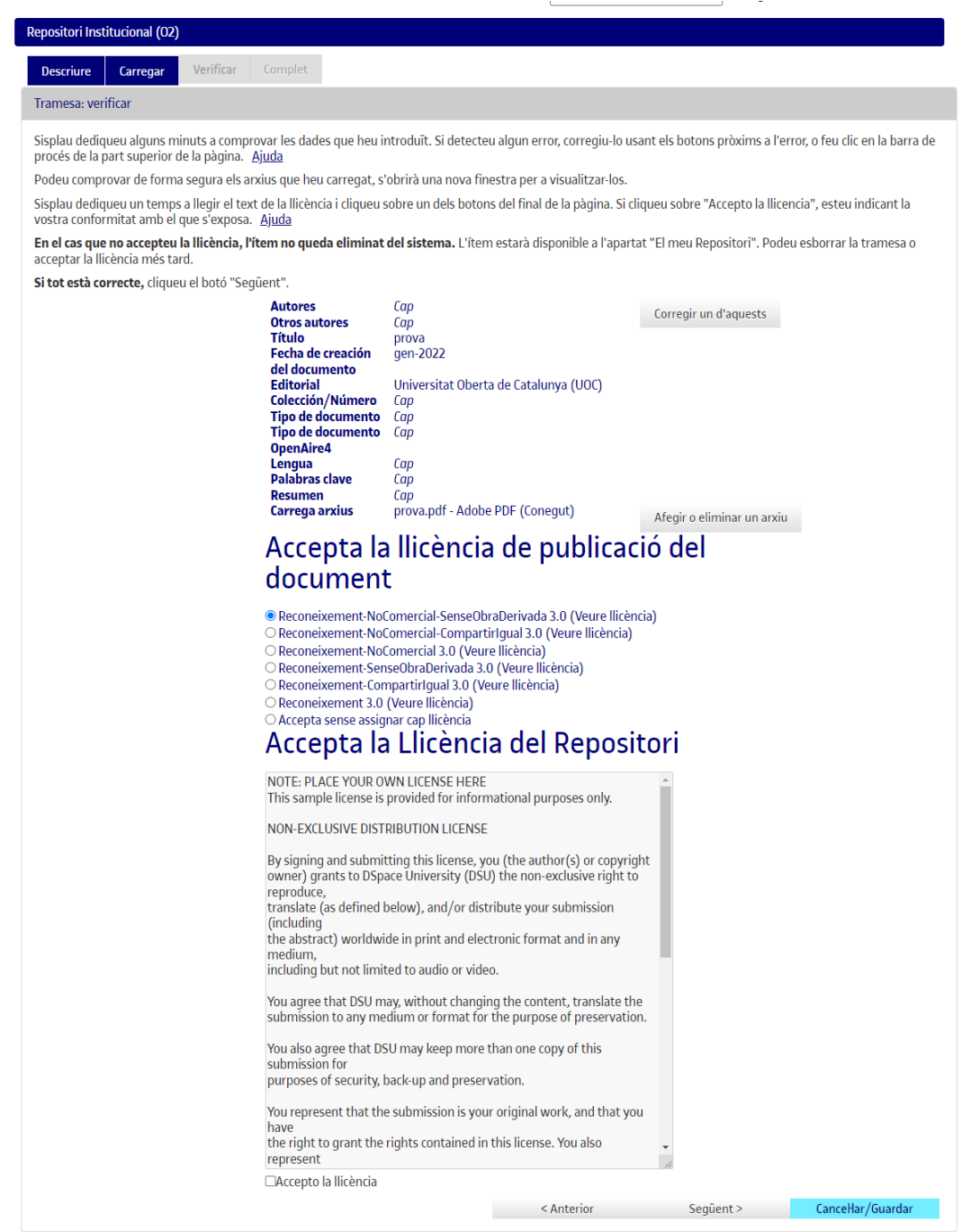

9. Quan vegis la pantalla de *Complet* sabràs que el treball s'ha enviat correctament al repositori institucional O2.

Guia per a dipositar TFC-TFM-Pràcticum a l'O2, el repositori institucional de la UOC **Pàg.** 7

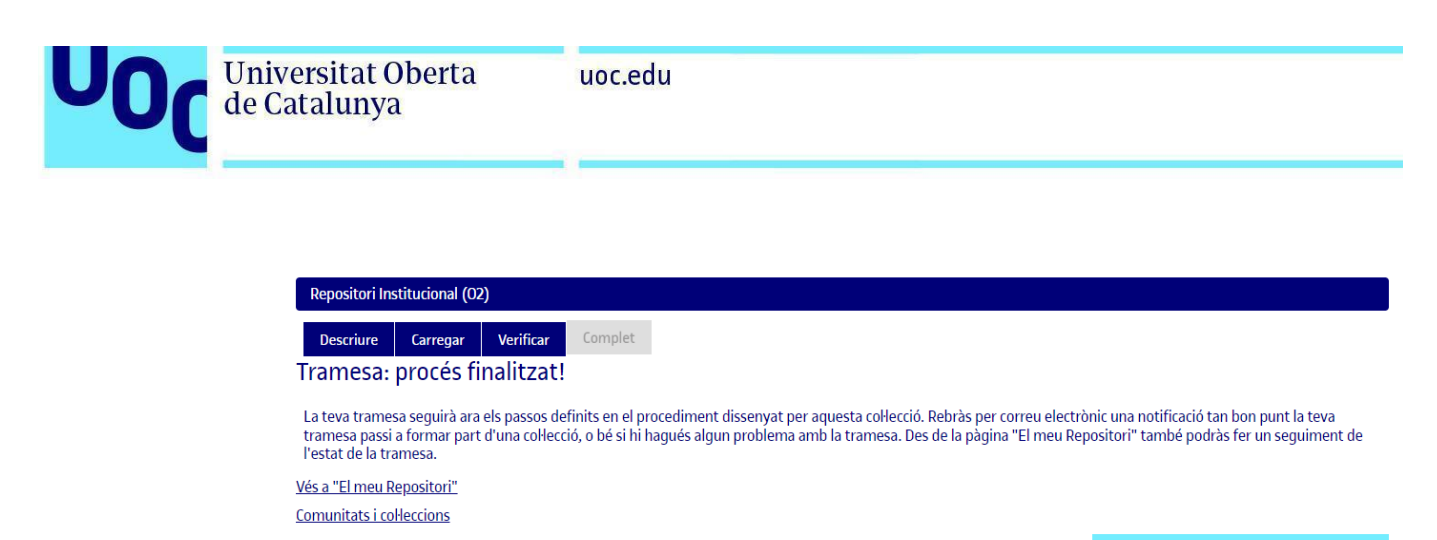

Afegeix un altre ítem a la mateixa col·lecció

La tramesa serà revisada per la Biblioteca Virtual, es comprovaran les dades que s'han introduït, s'enriquirà descriptivament la informació del document i, finalment, es publicarà al repositori.

Quan el document es publiqui, rebràs un missatge electrònic que te n'informarà i que contindrà un URL permanent del document registrat amb el sistema *handle*. Diferentment de la majoria d'URL, aquest identificador no canvia si el sistema migra a un nou maquinari o quan s'hi fan canvis. Per això el pots utilitzar d'una manera segura per a enllaçar-hi i citar-lo en publicacions o en altres mitjans.

Amb la publicació al repositori O2 t'assegurem que sempre podràs accedir al teu treball de final de carrera o de pràcticum i que ens encarregarem de fer els canvis de format necessaris per a preservar-ne la conservació en el futur.

## **Llicències Creative Commons**

Amb la combinació de diferents principis i restriccions, les llicències autoritzen certs usos lliurement definits pels autors. Les combinacions es generen entorn de quatre condicions bàsiques:

- **Reconeixement**, o *Attribution* (**by**): sempre s'ha de reconèixer l'autoria de l'obra.
- **No comercial**, o *Non Commercial* (**nc**): no es pot utilitzar l'obra ni els treballs derivats amb finalitats comercials.
- **Sense obres derivades**, o *No derivative works* (**nd**): no es pot alterar, transformar o generar una obra derivada de l'obra original.
- **Compartir igual**, o *Share alike* (**sa**): si s'altera o transforma l'obra, o se'n generen obres derivades, han de quedar subjectes a la mateixa llicència que l'obra original.

Les llicències CC de publicació de documents al repositori O2 són les següents:

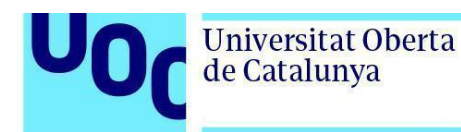

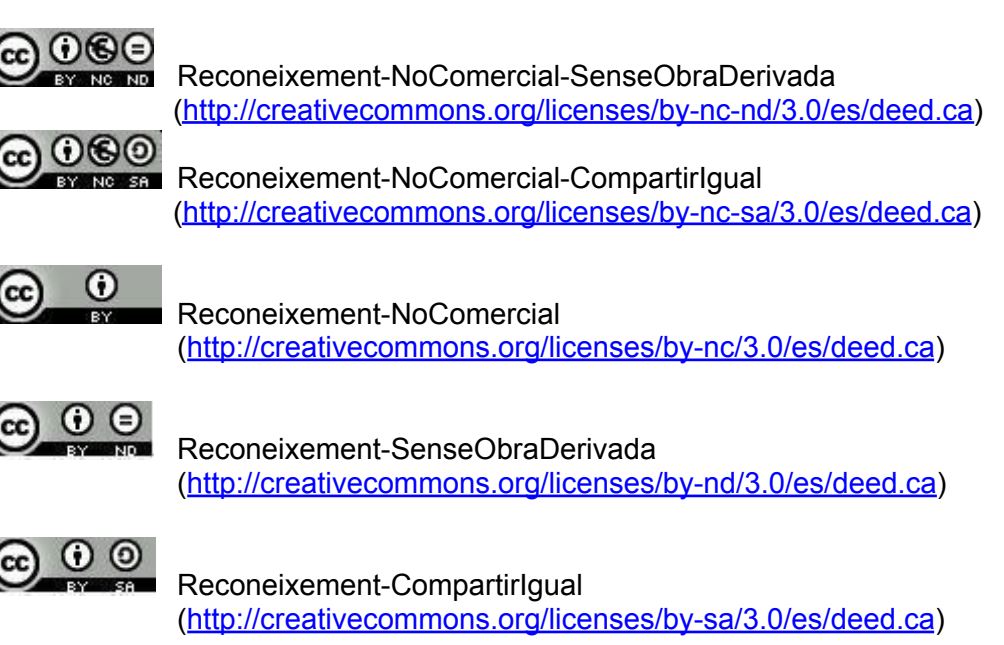

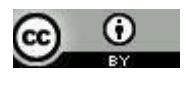

Reconeixement

(<http://creativecommons.org/licenses/by/3.0/es/deed.ca>)

Si no et manifestes expressament per cap de les llicències anteriors, en la teva publicació s'assigna per defecte la llicència més restrictiva: Reconeixement-NoComercial-SenseObraDerivada - (CC BY-NC-ND, versió 3.0 ES) (<http://creativecommons.org/licenses/by-nc-nd/3.0/es/deed.ca>).

## **Llicències GNU** de la Free Software Foundation

**GNU-GPL** ([http://www.gnu.org/licenses/gpl.html\)](http://www.gnu.org/licenses/gpl.html): Llicència pública general (GPL, de l'anglès *General Public License*) és un tipus de llicència per a programari que permet la còpia, distribució (comercial o no) i modificació del codi, sempre que qualsevol modificació es continuï distribuint amb la mateixa llicència GPL. La llicència GPL no permet la distribució de programes executables sense el codi font corresponent o una oferta de com es pot obtenir gratuïtament.

**GNU-FDL** [\(http://www.gnu.org/copyleft/fdl.html\)](http://www.gnu.org/copyleft/fdl.html): Llicència de documentació lliure de GNU (GNU Free Documentation License, GNU FDL o GFDL, en anglès) per a documentació de programari i altres referències i materials institucionals. Estipula que qualsevol còpia del material, fins i tot si és modificat, ha de portar la mateixa llicència. Aquestes còpies poden ser venudes, però, si es produeixen en quantitat, han de ser

Guia per a dipositar TFC-TFM-Pràcticum a l'O2, el repositori institucional de la UOC **Pàg.** 9

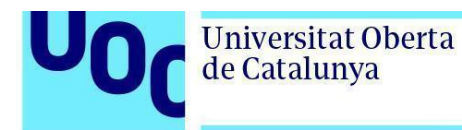

distribuïdes en un format que garanteixi futures edicions. Wikipedia és el projecte més gran que utilitza aquesta llicència.

En cas que no vulguis assignar cap d'aquestes llicències al teu treball, pots seleccionar l'opció *Sense assignar cap llicència*.